# **Meet Videokonferenz**

Jitsi Meet ist ein sicheres, DSVGO-konformes und vollkommen kostenloses Videokonferenz und Online-Meeting Tool, welches auf deutschen Jitsi Meet Servern operiert. Die Besonderheit an Jitsi Meet ist, dass weder eine Software installiert noch ein Benutzeraccount angelegt werden muss, um an einer Konferenz teilzunehmen. Somit bildet Jitsi Meet mit dem speziellen Fokus auf Datenschutz die perfekte Alternative zu populären Alternativen wie WebEx, Microsoft Teams oder Zoom.

# **Anleitung - Tipps und Hinweise zu Jitsi Meet Videokonferenz**

#### **1. Welcher Browser wird von Jitsi Meet unterstützt?**

Für Jitsi Meet muss keine Software installiert werden, Sie können das Tool ganz einfach und bequem im Browser nutzen. Wir empfehlen die Nutzung des Microsoft Edge Browsers um eine optimale Darstellung zu gewährleisten. Folgende Browser sind kompatibel und funktionieren (je nach Version) ebenfalls: Chrome, Firefox.

#### **2. Funktioniert Jitsi Meet auch auf mobilen Endgeräten (z.B. Handy oder Tablet)?**

Ja! In diesem Fall empfehlen wir, dass Sie den Browser Ihres Endgerätes in den Desktop-Modus setzen. In der Regel funktionieren alle gängigen Mobile Browser. Im Ausnahmefall erhalten Sie bei der Teilnahme an einem Meeting ein

Warnfeld, welches Sie darauf hinweist, dass möglicherweise nicht alle Funktionen einwandfrei in Ihrem Browser nutzbar sind. Sollten Sie mit Ihrem Browser schlechte Erfahrungen machen, lohnt es sich ggf. einen anderen Browser (z.B. Chrome) auszuprobieren.

Im Folgenden finden Sie eine Anleitung, wie Sie den Desktop-Modus auf Android mittels des Google Chrome Mobile Browsers aufrufen.

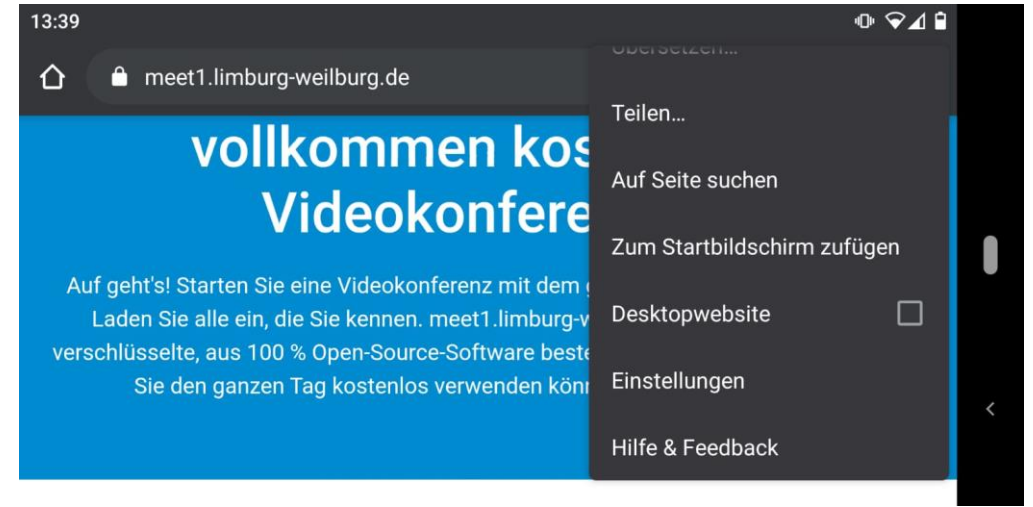

**Google Chrome Desktop-Ansicht einstellen:**

1. Schritt: Klicken Sie im Browser auf das Symbol mit den drei Punkten

2. Schritt: Klicken Sie auf "Desktopwebsite"

### **3. Wo kann ich das Passwort für mein Online Meeting setzen?**

Unten rechts mit dem Schild Symbol können Sie ein Passwort vergeben. Drücken Sie nach der Eingabe die Return-Taste zur Speicherung des Passworts. Ihre Gastteilnehmer werden nun, sobald sie Ihrem Meeting beitreten wollen, um die Eingabe des von Ihnen festgelegten Passworts befragt. Erst bei erfolgreicher Eingabe des Passworts können Ihre Gäste am Meeting teilnehmen.

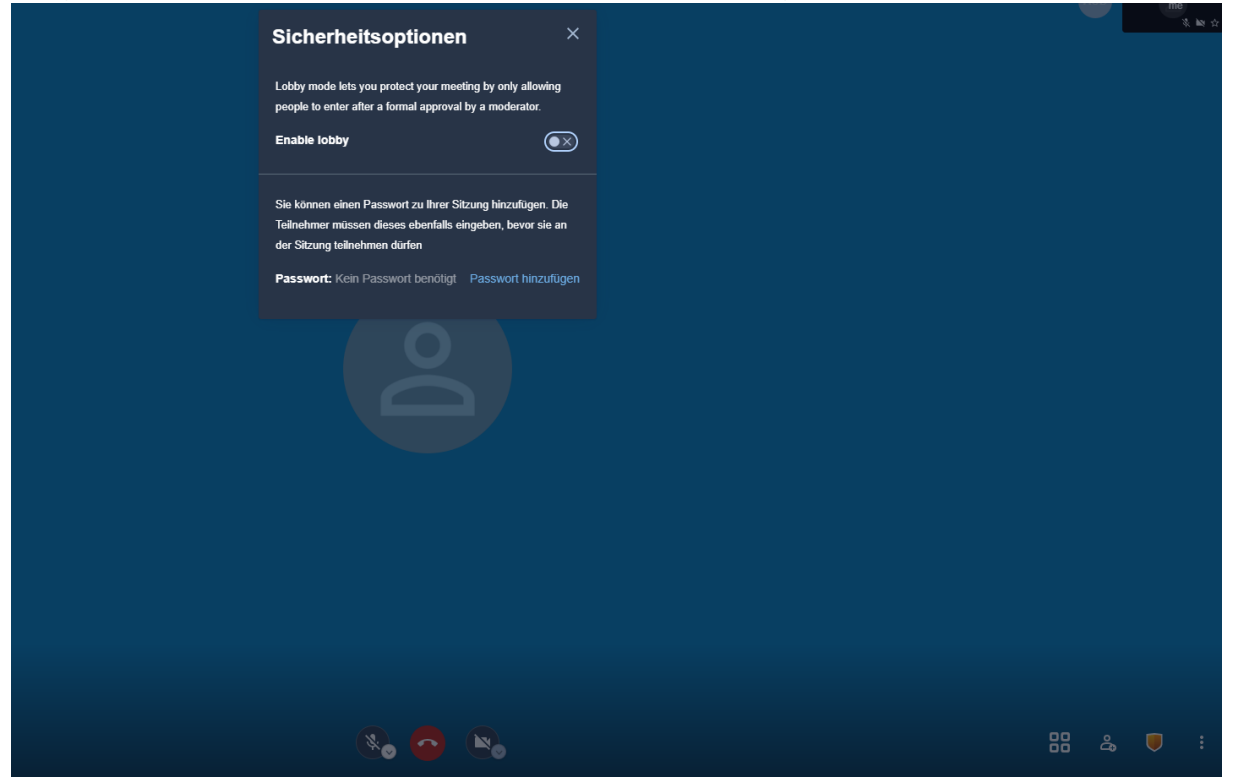

### **4. Wo kann ich meinen im Meeting angezeigten Namen ändern?**

Sie können gleich zu Beginn eines Meetings in die Mitte des Bildschirmbereiches klicken und Ihren Namen eingeben. Wird Ihre Kameraübertragung jedoch nicht groß dargestellt (sondern als Thumbnail rechts am Bildschirmrand), können Sie ganz einfach wie folglich Ihren Namen ändern: Klicken Sie oben rechts in die Box hinein (wo "me" steht") und tragen Sie Ihren Namen ein. Kleiner Hinweis: Sofern Sie Jitsi Meet gerne anonym verwenden wollen, können Sie anstelle Ihres Namens auch einfach einen Nickname eintragen.

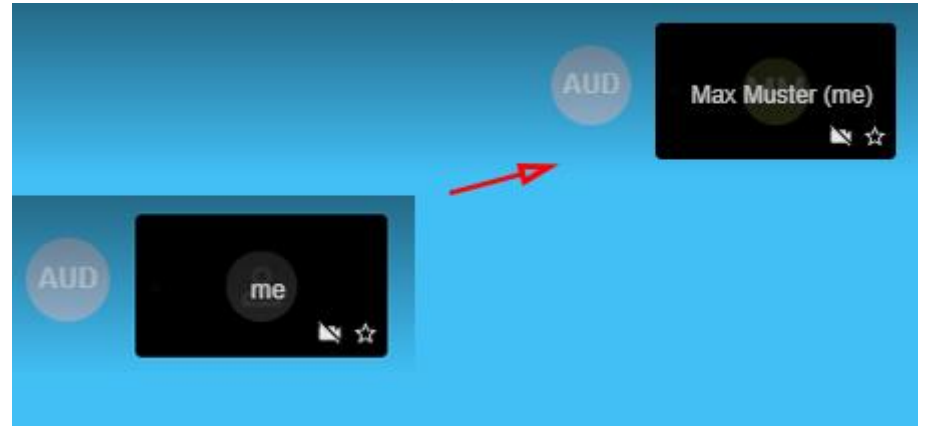

## **5. Wie kann ich ein Meeting noch schneller einrichten?**

Um Zeit zu sparen, können Sie den Namen Ihres Meetings auch gleich hinter der Adresse von Jitsi Meet eingeben und so eine Videokonferenz eröffnen. Ein Passwort können Sie anschließend, wie in Schritt 3 erklärt, setzen. So einfach geht es: Geben Sie in der URL nach "https://meet1.limburg-weilburg.de/" oder "https://meet2.limburg-weilburg.de/" einen gewünschten Meeting Namen ein und starten Sie umgehend mit Ihrem Meeting.

meet1.limburg-weilburg.de/VirtualIntentsExecuteAnxiously  $\leftarrow$   $\rightarrow$  C  $\Box$ 

Zum Beispiel:

 https://meet1.limburg-weilburg.de/(Datum von heute)(meine Organisation)(meine Abteilung)(mein Name)

ODER

 https://meet2.limburg-weilburg.de/(Datum von heute)(meine Organisation)(meine Abteilung)(mein Name)

#### **6. Wo kann ich sehen, welche Internet Performance meine Meeting Gäste aktuell haben?**

Sie können jederzeit einsehen, welche Internet-Performance Ihre Gäste in der aktuellen Videokonferenz haben. Klicken Sie dazu einfach auf den grün-weißen Kreis im Thumbnail (der Kasten mit dem Teilnehmer-Namen) Ihres Gastteilnehmers. Sie erhalten detaillierte Informationen über den Verbindungsstatus, Bitrate, Video-Auflösung, Latens und mehr.

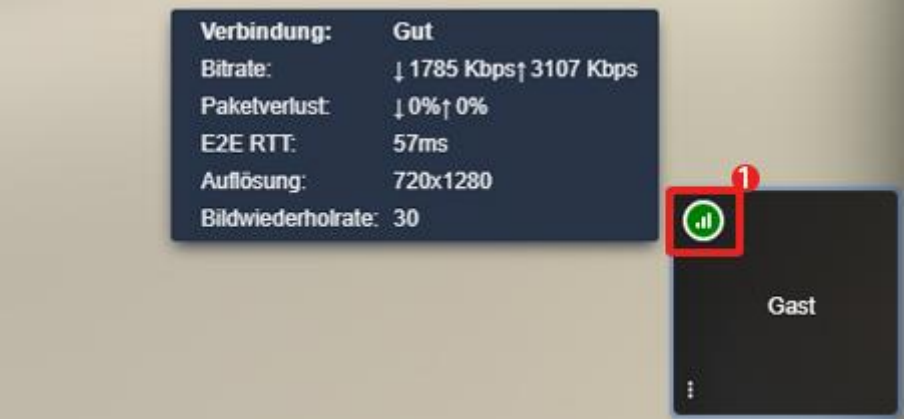

# **7. Kann ich Jitsi Meet auch mit einer App nutzen?**

Ja - Alles was Sie dafür benötigen, ist die "Jitsi Meet" App. Suchen Sie die Applikation einfach im App Store oder bei Google Play - Alternativ können Sie auch einen der nachfolgenden Links nutzen.

>> [Jitsi Meet im App Store herunterladen](https://apps.apple.com/de/app/jitsi-meet/id1165103905)

>> [Jitsi Meet bei Google Play herunterladen](https://play.google.com/store/apps/details?id=org.jitsi.meet)

#### **8. Wie nutze ich Jitsi Meet mit der Jitsi Meet App?**

Sie können mit der Jitsi Meet App ganz einfach den Jitsi Meet Server nutzen - und das sollten Sie auch tun. So haben Sie die Garantie, 100 % Datenschutz und DSGVO-konform Ihre Videokonferenz abzuhalten. Wenn Sie Jitsi Meet mit der Jitsi Meet App nutzen wollen, befolgen Sie bitte folgende Schritte:

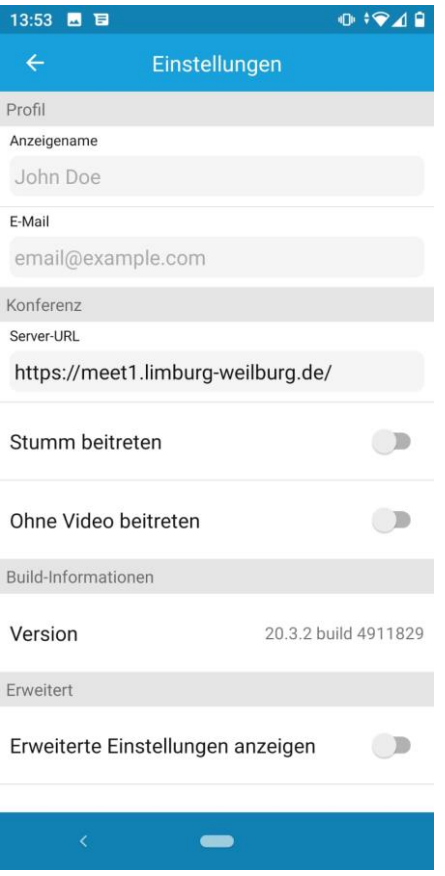

Befolgen Sie, nachdem Sie die Applikation geöffnet haben, folgende Schritte, um Jitsi Meet mit der Jitsi Meet App zu nutzen:

*1. Schritt:* Klicken Sie auf das Symbol mit den drei Strichen

*2. Schritt:* Klicken Sie auf "Einstellungen"

*3. Schritt:* Geben Sie unter dem Punkt "Server-URL" die Adresse von Jitsi Meet an: https://meet1.limburg-weilburg.de oder https://meet2.limburg-weilburg.de

Anschließend können Sie zu Schritt 1 zurückkehren und unter "Konferenzname" eine neue Konferenz starten.